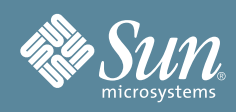

# Sun Blade™ X6440 伺服器模組入 門指南

本文件包含設定 Sun Blade™ X6440 伺服器模組硬體的基本資訊、設定伺服器模組的服務伺服器與 Integrated Lights Out Manager 軟體的工作,還包含一個文件流程圖以說明安裝 Sun Blade X6440 伺服器模組時可能需要的 文件。詳細安裝資訊可在「Sun Blade X6440 Server Module Installation Guide」 (820-5309) 上找到,此文件在 Sun 文件網站上提供:

http://docs.sun.com/app/docs/prod/blade.x6440

# **安全標準和規範資訊**

執行安裝之前,請參閱下列文件,以取得關於 Sun Blade X6440 伺服器模組的安全資訊:

- 「Important Safety Information for Sun Hardware Systems」 (816-7190):產品包裝隨附的印刷文件。
- 「Sun Blade X6440 Server Module Safety and Compliance Manual」 (820-4412):Sun 文件網站上提供線 上版本。

# **系統概觀**

下圖顯示 Sun Blade X6440 伺服器模組的前板。

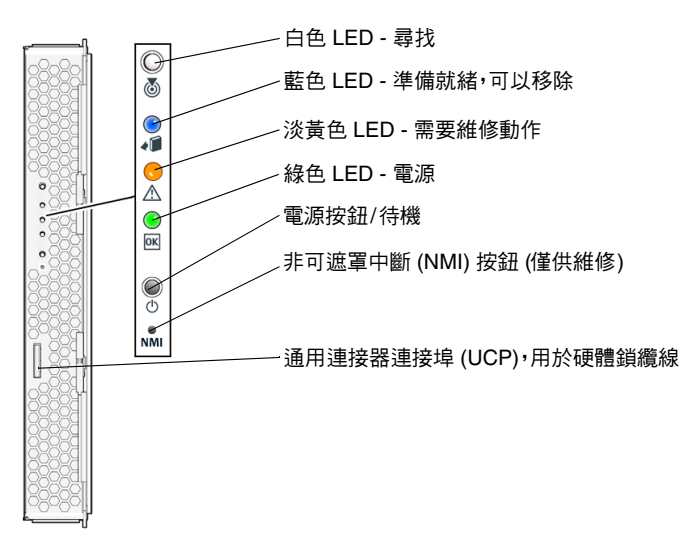

# **安裝伺服器模組**

Sun Blade X6440 伺服器模組不包括硬碟機,但配備了 Compact Flash (CF) 卡,可以用來啓動一定數量的作業系 統,並使伺服器進入作業狀態。

將伺服器模組插入底座之前,必須先安裝 CF 卡。若要安裝或移除 CF 卡,您必須關閉伺服器電源,並將其從底座 卸下。

#### ▼ **安裝 Compact Flash 卡**

- **1.** 將伺服器模組安裝在平坦表面上,然後將伺服器模組背面朝向您。 您無需移除伺服器護蓋即可存取 CF 卡。如有必要,請取下頂蓋。
- **2.** 將 **CF** 卡插入快閃記憶卡插槽,將其推入直到卡入定位。

## ▼ **插入伺服器模組**

- **1.** 在底座上找到所需的伺服器模組插槽。
- **2. (**選用**)** 如果可能,請取下插槽填充板。 拉出桿件,彈出填充板。
- **3.** 垂直放置伺服器模組,並使彈出桿位於右側且向外伸出。
- **4.** 將伺服器模組推入插槽,直到抵達底部。
- **5.** 向下旋轉彈出桿,直到卡入定位。 伺服器模組此時顯示的是底座與彈出桿已鎖定。

# **開啟或關閉伺服器模組的電源**

此時您只需將待命電源供應給伺服器模組,以便執行服務處理器 (SP) 的初始配置。本章節也包含開啟主電源模式與 關閉主電源模式的程序,以供您參考。

#### ▼ **供應待命電源以便進行服務處理器初始配置**

在進行服務處理器初始配置前,執行此步驟將待命電源供應給服務處理器。

#### **1.** 將有接地保護的交流電源線連接到底座背板的交流電源連接器和有接地保護的交流電供電插座內。如需詳細 資料,請參閱底座文件。

在待命電源模式下,藍色 (準備就緒,可以移除) LED 會亮起,表示 SP 正在運作。

2. 按照[「安裝伺服器軟體」](#page-2-0)所述,繼續執行初始軟體安裝工作。

此時,待命電源僅供應給服務處理器及電源風扇。請勿將主電源接通伺服器的其餘部份,直到您準備好安裝平台作 業系統。

- ▼ **為所有伺服器模組元件開啟主電源**
	- 使用尖狀物或筆尖先按下後釋放伺服器模組前板上的「電源」按鈕。 伺服器模組會開啟電源並啟動。前板綠色 LED 會持續亮起。

## ▼ **關閉主電源模式**

■ 使用尖狀物或筆尖按住 「電源」按鈕直到藍色 (準備就緒,可以移除) LED 亮起。 伺服器模組此時處於待命模式,您可以將其從底座卸下。

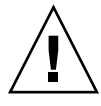

**注意 –** 若要完全關閉伺服器模組電源,您必須從底座背板上拔下交流電源線。這會移除底座中所有刀 鋒的電源。

# <span id="page-2-0"></span>**安裝伺服器軟體**

本節描述伺服器模組的服務處理器和 Integrated Lights Out Manager (ILOM) 軟體的初始安裝工作。請參閱 「Sun Blade X6440 Server Module Installation Guide」 (820-5309) 和 「Sun Integrated Lights Out Manager 2.0 User's Guide」 (820-1188),以取得使用 ILOM 來配置並管理 Sun Blade X6440 伺服器模組的詳細指示。

# <span id="page-2-2"></span>**連接至 ILOM 服務處理器**

可採用三種方法連接至 ILOM SP,來執行初始設定與配置。您可以從中選用想要採用的程序:

- [「透過底座序列連接器連線](#page-2-1) ILOM」
- [「透過硬體鎖纜線連線](#page-3-0) ILOM」
- 「诱渦乙太網路連接埠連線 ILOM」

#### <span id="page-2-1"></span>**透過底座序列連接器連線 ILOM**

按照下列指示建立序列連線至底座管理模組 (CMM) ILOM,該模組可提供指令,以連接至伺服器模組 ILOM。

- ▼ **透過底座序列連接器連線至 ILOM**
- **1.** 確認您的終端機、膝上型電腦或終端伺服器正常工作。
- **2.** 配置終端裝置或終端模擬軟體以使用下列設定:
	- 8N1:8 個資料位元、無同位檢查、1 個停止位元
	- 9600 鮑 (預設値,可設定成最高達 57600 的任何標準鮑率)
	- 停用硬體流量控制 (CTS/RTS)
- **3.** 將序列纜線從底座上的序列連接埠連接至終端裝置。

請參閱底座文件,以瞭解序列連接埠的位置。

- **4.** 按下終端裝置上的 **Enter**,以在終端裝置與 **CMM ILOM** 之間建立連線。
- **5.** 使用預設使用者名稱 **root** 與預設密碼 **changeme** 登入 **ILOM CLI**。
- **6.** 鍵入此指令導覽至伺服器模組 **ILOM**:

#### -> **cd /CH/BL***n***/SP/cli**

其中 **n** 爲 0 到 9 的數字,分別代表伺服器模組 0 到 9。

- **7.** 鍵入指令 **start**。
- **8.** 鍵入 **y** 以繼續或鍵入 **n** 以取消。

如果鍵入 **y**,伺服器模組 ILOM 將會提示輸入密碼。

#### **9.** 鍵入預設密碼 **changeme**。 伺服器模組 ILOM 提示將會出現。此時已連線伺服器模組 ILOM。

**10.** 完成後,鍵入 **exit**。

伺服器模組 ILOM 會結束,CMM CLI 提示將會出現。

#### <span id="page-3-0"></span>**透過硬體鎖纜線連線 ILOM**

按照下列指示,使用硬體鎖纜線將終端機直接連接至伺服器模組 ILOM。

#### ▼ **使用硬體鎖纜線連線 ILOM**

- **1.** 將硬體鎖纜線連接至伺服器模組。
- **2.** 將終端機或模擬機連接至硬體鎖纜線的 **RJ-45** 連接器。 ILOM 登入提示出現。
- **3.** 在提示時鍵入使用者名稱與密碼。 預設使用者名稱為 **root**,預設密碼則是 **changeme**。伺服器模組 ILOM 提示將會出現。
- **4.** 完成後,鍵入 **exit** 以結束 **ILOM**。

#### <span id="page-3-1"></span>**透過乙太網路連接埠連線 ILOM**

按照下列指示透過乙太網路連接埠建立連線至 ILOM。底座乙太網路埠支援 CLI 和 Web 介面連線。 您可以透過 RJ-45 NET MGT 0 乙太網路連接埠或相應的 Network Express 模組 (NEM) 連接埠連線 ILOM。 使用乙太網路連線之前,必須先知道 ILOM 的 IP 位址。請參閱 「配置 [ILOM IP](#page-4-0) 位址」。

## ▼ **登入和登出 ILOM CLI**

#### **1.** 啟動 **SSH** 用戶端。

**2.** 若要登入 **ILOM CLI**,請鍵入:

\$ **ssh root@***ipaddress* 其中 *ipaddress* 是伺服器 SP的 IP 位址。

- **3.** 使用預設使用者名稱 **root** 與預設密碼 **changeme** 登入 **CLI**。
- **4.** 完成後,鍵入 **exit** 以結束 **ILOM**。

#### ▼ **登入和登出 ILOM Web 介面**

- **1.** 將 **ILOM** 伺服器處理器的 **IP** 位址鍵入 **Web** 瀏覽器。 顯示 ILOM 登入螢幕。
- **2.** 鍵入預設使用者名稱 **root**,以及預設密碼 **changeme**。
- **3.** 按一下 **[Log In] (**登入**)**。 Web 介面將會出現。
- **4.** 若要登出 **Web** 介面,請按一下 **Web** 介面右上角的 **[Log Out] (**登出**)** 按鈕。 ILOM 登出畫面將會出現。

## <span id="page-4-0"></span>**配置 ILOM IP 位址**

按照下列指示檢視並設定 ILOM IP 位址。您可以使用 BIOS 設定公用程式、DHCP 或手動使用 CLI 設定 ILOM IP 位址。您可以從中選用想要採用的程序。

#### <span id="page-4-1"></span>▼ **檢視 ILOM IP 位址**

- **1.** 使用 「連接至 ILOM [服務處理器」](#page-2-2)所述的任何一種方法登入 **ILOM**。 若要使用乙太網路 SSH 連線, 必須先知道 IP 位址。
- **2.** 從 root 目錄中,鍵入 **CLI** 指令 **show /SP/network** 以查看 **IP** 位址所有相關資訊;鍵入 **show /SP/ network/ipaddress** 則僅查看 **IP** 位址。

#### ▼ **使用 BIOS 設定公用程式配置 ILOM IP 位址**

- 1. 確認 DHCP 伺服器已配置為接受新的媒體存取控制 (MAC) 位址,且已連接至相應的 NEM 連接埠或 RJ-45 **NET MGT** 乙太網路連接埠。
- **2.** 當系統電源開啟並執行開機自我測試 **(POST)** 時,按 **F2** 鍵進入 **BIOS** 設定公用程式。
- **3.** 顯示 **BIOS** 功能表畫面時,選擇 Advanced **(**進階**)** <sup>→</sup> IPMI 2.0 Configuration **(IPMI 2.0** 配置**)** <sup>→</sup> LAN Configuration **(LAN** 配置**)**。
- **4.** 在 **[LAN Configuration] (LAN** 配置**)** 畫面的 **[IP Assignment] (IP** 指派**)** 下,選取 **[DHCP]** 或 **[Static] (**靜態**)**。
	- 如果選取 [Static] (靜態),請在頁面底部填寫 IP 位址、子網路遮罩以及預設閘道。選取 [**Commit**] (提交) 儲存變更。目前即完成。
	- 如果選取 [DHCP],DHCP 伺服器會為伺服器模組 ILOM 指派一個 IP 位址。繼續執行步驟 5。
- **5.** 若要檢視 **DHCP** 指派給伺服器模組 **ILOM** 的 **IP** 位址,請執行 「檢視 [ILOM IP](#page-4-1) 位址」中所述的步驟。

#### ▼ **使用 DHCP 配置 ILOM 位址**

- **1.** 確認 **DHCP** 伺服器已配置為接受新的媒體存取控制 **(MAC)** 位址。
- **2.** 從下列其中一個位置確定伺服器模組 **ILOM** 的 **MAC** 位址。
	- 透過伺服器模組鍵入 CLI 指令。伺服器模組具有一個序列埠,您可以將終端裝置連接至該序列埠。如果登 入 ILOM 並鍵入 CLI 指令 show /SP/network, ILOM 會顯示目前的 MAC 位址。
	- 透過 CMM 鍵入 CLI 指令。CMM 具有一個序列埠,您可以將終端裝置連接至該序列埠。如果登入 CMM ILOM 並鍵入 CLI 指令 show /CH/BLn/SP/network, CMM ILOM 會顯示目前的 MAC 位址。
	- 客戶資訊表。本文件隨附於伺服器模組。
	- 系統 **BIOS** 設定畫面。在開啟電源時按下 **F2**,然後選擇 Advanced (進階) <sup>→</sup> IPMI 2.0 Configuration (IPMI 2.0 配置) <sup>→</sup> LAN Configuration (LAN 配置) <sup>→</sup> MAC Address (MAC 位址)。
- **3.** 將乙太網路纜線連接至與伺服器模組對應的 **Network Express** 模組 **(NEM)** 連接埠。 請參閱底座文件,以瞭解 NEM 連接埠的位置。
- **4.** 使用底座序列連接器或透過乙太網路連接埠登入 **ILOM**。

預設使用者名稱為 **root**,預設密碼則是 **changeme**。

- **5.** 鍵入重設指令:
	- -> **reset /SP**

DHCP 會在伺服器模組重新啟動時,自動為 ILOM 指派一個 IP 位址。

**6.** 若要檢視 **DHCP** 指派給伺服器模組 **ILOM** 的 **IP** 位址,請執行 「檢視 [ILOM IP](#page-4-1) 位址」中所述的步驟。

#### ▼ **使用 CLI 配置 ILOM IP 位址**

- **1.** 使用 「連接至 ILOM [服務處理器」](#page-2-2)中所述的任何一種方法連線至伺服器模組 **ILOM**。
- **2.** 若要檢視 **IP** 位址,請鍵入 **show /SP/network/ipaddress**。
- **3.** 若要瀏覽至 /SP/network,請鍵入:
	- -> **cd /SP/network**
- **4.** 參照下列範例並使用您自己的位址鍵入下列指令:
	- 若要設定靜態乙太網路配置,請鍵入:
	- -> **cd /SP/network**
	- -> **set pendingipaddress=***129.144.82.26*
	- -> **set pendingipnetmask=***255.255.255.0*
	- -> **set pendingipgateway=***129.144.82.254*
	- -> **set pendingipdiscovery=static**
	- -> **set commitpending=true**
	- 若要設定動態乙太網路配置,請鍵入:
	- -> **cd /SP/network**
	- -> **set pendingipdiscovery=dhcp**
	- -> **set commitpending=true**
- **5.** 若要登出 **ILOM**,請鍵入 **exit**。

# **安裝平台作業系統和驅動程式軟體**

配置完伺服器模組 ILOM 的網路設定之後,即可配置預先安裝的作業系統,或者安裝獲支援的 Solaris、Linux 或 Windows 平台作業系統及驅動程式。如需詳細資訊與指示,請參閱下列文件。

- 如果伺服器包含預先安裝的作業系統,請參閱 「Sun Blade X6440 Server Module Installation Guide」 (820-5309),以取得在伺服器上配置預先安裝之作業系統的指示。
- 如需有關安裝支援的 Solaris、Windows 或 Linux 作業系統的詳細資料,請參閱 「Sun Blade X6440 Server Module Operating System Installation Guide  $\lrcorner$  (820-3962),  $\mathbb{\bar{K}}$  Sun Blade X6440 Server Module Windows Operating System Installation Guide」 (820-3963)。

# **存取 Sun Blade X6440 伺服器模組文件**

下面的流程圖依順序列出安裝新系統時您可能會執行的工作。請先參照左邊的工作,然後參考右邊的對應文件。 您可在 Sun 文件網站上找到所有文件的最新版本:

http://docs.sun.com/app/docs/prod/blade.x6440

**備註 –** 指定為可訂購印刷選件的文件並未自動隨附於系統。訂購系統時,上述文件必須指定為選件。上述文件亦 在產品文件網站上提供。

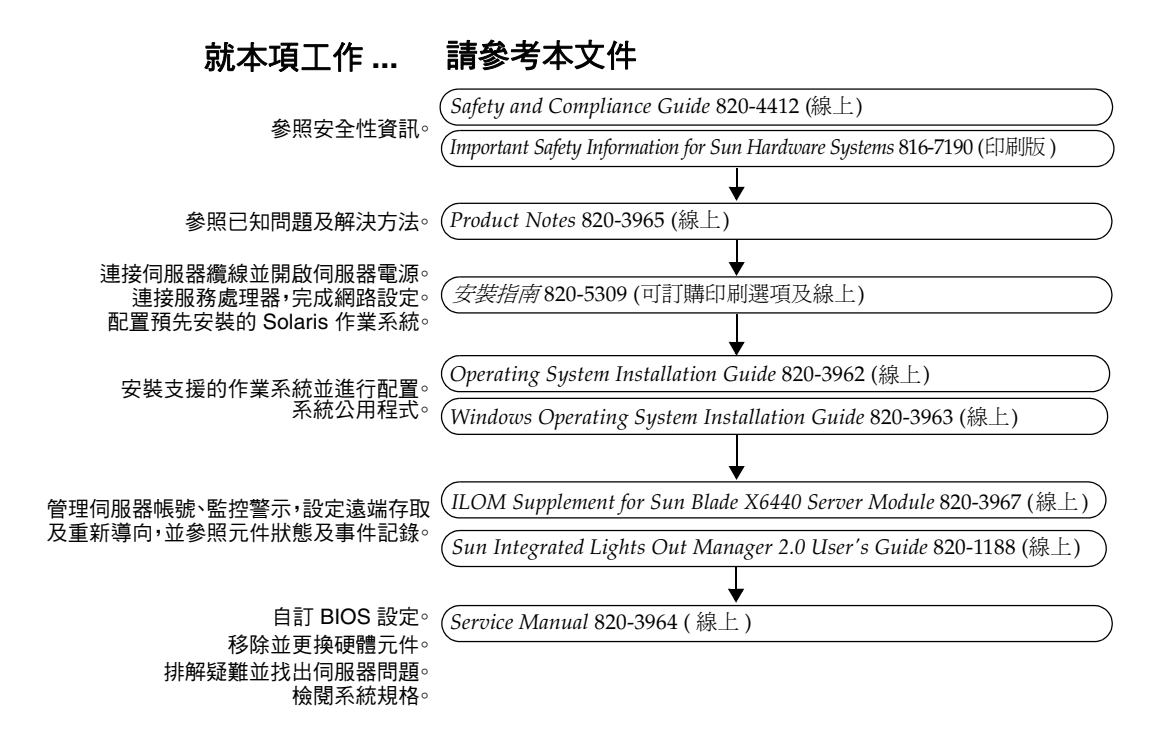

# **Sun 線上**

## **檢視目前文件**

若要查看文件最新版本,請在 Sun 文件網站上搜尋 Sun Blade X6440 伺服器模組:

http://docs.sun.com/

產品文件網站包含最新資訊。如需產品資訊重要更新,請參閱產品注意事項或版本說明。要確認網站上的文 件版本是否比您所用的文件版本更新,請檢視文件零件編號的最後兩位數字 (例如,XXX-XXXX-12 版本比 XXX-XXXX-10 版本更新)。

http://docs.sun.com 上亦提供部分文件的翻譯版本。

從下拉式清單中選擇一種語言,然後導覽至 Sun Blade X6440 伺服器模組文件集。Sun Blade X6440 伺服器模組 文件的可用翻譯版本包括簡體中文、繁體中文、法文、日文和韓文。英文版文件的修訂稍為頻繁,因此其內容可 能要比其他語言版本的新一些。

### **連絡 Sun 技術支援**

如您有在本文件中未答覆的本產品技術性問題,請前往: http://www.sun.com/service/contacting

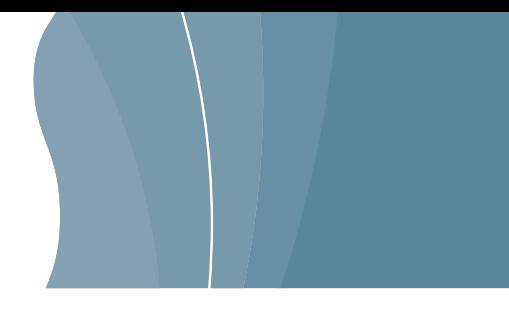

# **Sun 歡迎您提出寶貴意見**

Sun 非常樂於提高文件品質,誠心歡迎您提出意見與建議。您可以將意見傳送到下列網址:

http://www.sun.com/hwdocs/feedback/

請隨函附上文件書名與文件號碼:

「Sun Blade X6440 伺服器模組入門指南」,文件號碼 820-5339-10

Copyright 2008 Sun Microsystems, Inc. 版權所有。使用本產品需遵守授權合約之條款及條件。協力廠商軟體,包含字型技術,其著作權歸 Sun 供應商所有,經授權後使用。本產品 的某些部份可能源自 Berkeley BSD 系統,由 U. of CA 授權認可。Sun、Sun Microsystems、Sun 標誌、Java、Sun Blade 及 Solaris 是 Sun Microsystems, Inc. 在美國及其他國家 的商標或註冊商標 。所有 SPARC 商標均基於使用授權合約使用,是 SPARC International, Inc. 在美國和其他國家的商標或註冊商標 。美國政府權利—商業用途。政府使用者將受 Sun Microsystems, Inc. 標準授權合約,以及 FAR 和其補充條款中的適當規定之限制。

Copyright 2008 Sun Microsystems, Inc. Tous droits réservés. Distribué par des licences qui en restreignent l'utilisation. Tout logiciel tiers, sa technologie relative aux polices de caractères comprise, est protégé par un copyright et licencié par des fournisseurs de Sun. Des parties de ce produit peuvent dériver des systèmes Berkeley BSD licenciés par l'Université de Californie. Sun, Sun Microsystems, le logo Sun, Java, Sun Blade, et Solaris sont des marques de fabrique ou des marques déposées de Sun Microsystems, Inc. aux États-Unis et dans d'autres pays. Toutes les marques SPARC sont utilisées sous licence et sont des marques de fabrique ou des marques déposées de SPARC International, Inc. aux États-Unis et dans d'autres pays.

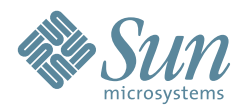

Sun Microsystems, Inc. www.sun.com

文件號碼 820-5339-10, 版本 A 2008 年 6 月